# **User Guide for the Online Submission Of Compliance Report for 2010**

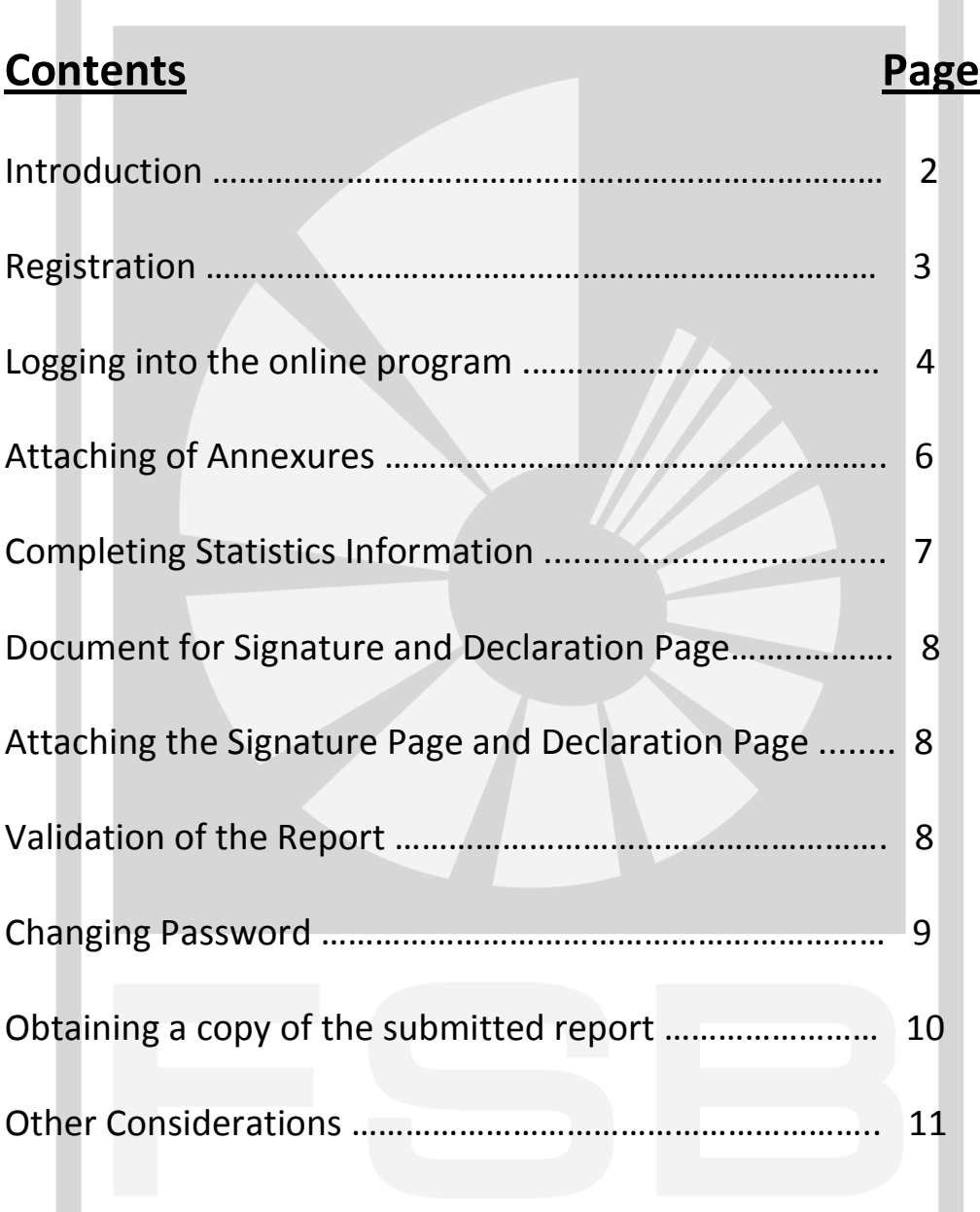

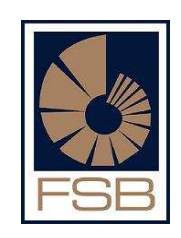

1

## **Introduction**

The Compliance report online submission may only be submitted by registered users. The online mechanism provides an easier user interface than the previous package. It also eliminates many possible technical difficulties that can be experienced during the downloading, installation and submission processes of the pervious packaged software.

#### **Report submission constraints**

- Note the compliance report may only be submitted on or after the reporting date.
- Note that the compliance report must be submitted by the submission date.
- Please note that only one compliance report should be submitted for each entity for a particular year. In case where an entity is authorised for more than one category, only one report needs to be submitted. The entity will need to submit the report that applies to the highest category that appears on the licence.
	- **Example:** An FSP that is licensed for Category I and II needs only to submit the Category II report.
- **<b>No Extensions** will be granted for the submission of compliance reports.
- Penalties may be imposed for the non submission of compliance reports.

#### **Already registered for the software for previous submissions?**

You don't need to register again, use your validation code that was sent to you, as initial password. Click on "Forgot password "button if you don't have it anymore and it will resend the code to your e-mail address as entered.

## **If you are not registered for the online submissions follow the steps on page 3**

**\_\_\_\_\_\_\_\_\_\_\_\_\_\_\_\_\_\_\_\_\_\_\_\_\_\_\_\_\_\_\_\_\_\_\_\_\_\_\_\_\_\_\_\_\_\_\_\_\_\_\_\_\_\_\_\_\_\_\_\_\_\_\_\_\_\_\_\_\_\_\_\_\_\_\_\_\_\_\_\_\_\_\_\_\_** 

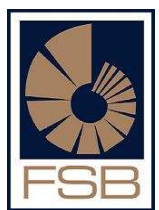

2

#### **Registration**

Go to www.fsb.co.za. Click on FAIS on the top right hand corner, scroll down to Supervision Department, and click on Online submissions of compliance reports and financial statements, then click on Online program, you will come to **screen 1** below, click on Register and you will go to **screen 2** where you will be asked to enter your ID number, after doing that click on register and the password will be e-mailed to your e-mail address.

#### **Screen 1**

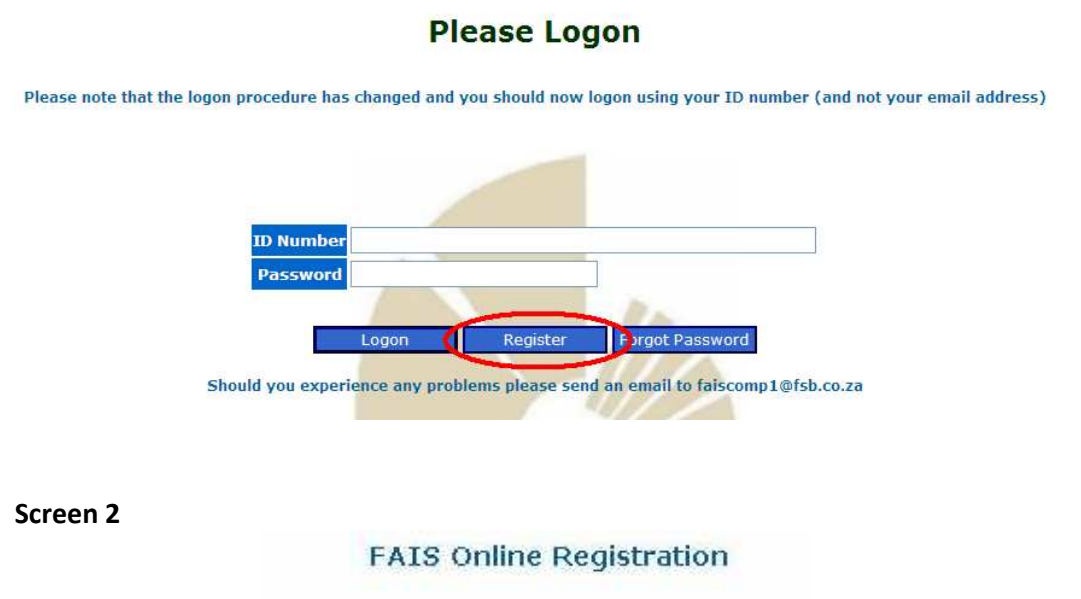

Please Complete Your ID Number!

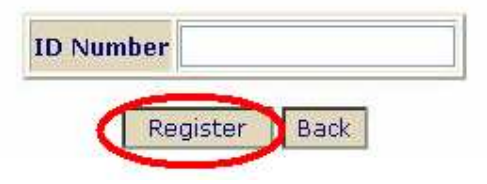

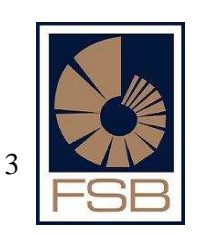

## **Step 1 – Logging in to the online program**

Go to www.fsb.co.za. Click on FAIS on the top right hand corner, scroll down to Supervision Department, and click on Online submissions of compliance reports and financial statements, then click on Online program, you will come to **screen A** below enter your ID number and password and the click Logon, after that you go to **screen B,** enter the year and click submit.

#### **Screen A**

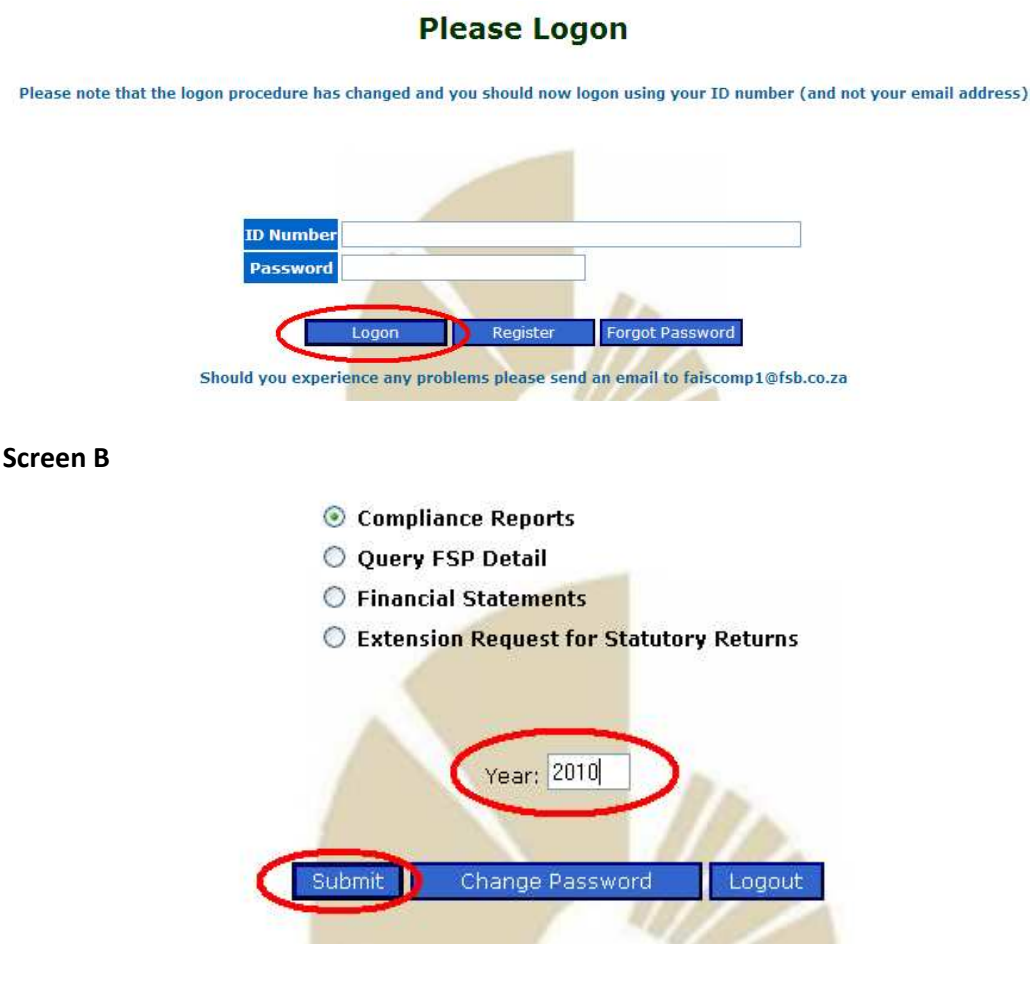

After clicking submit all the questions will appear and then you can proceed to answer all the questions. Please remember to save your work at **regular intervals** to ensure that no work is lost; it is advisable to click on save changes after you answer every 4 questions. This key appears on the top of the report and on the bottom.

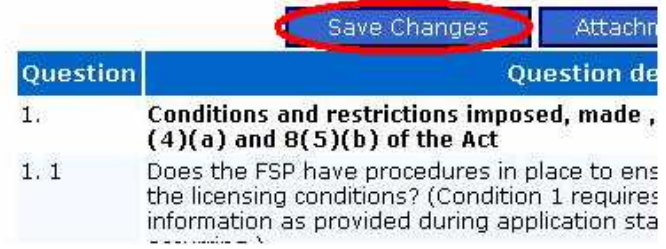

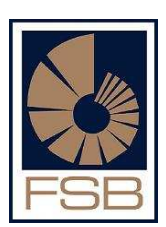

After you answer all the questions on the page, please click the drop down key on the top of the report (see below) and see if there are any further sections that apply to you,

Example: If you do Medical Schemes it will appear under General, click on it and it will bring up the questions which you need to answer, if you don't then it will not appear which means there are no further questions for you to answer.

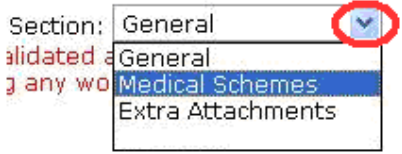

Once you have answered all the questions and indicated the annexure numbers in column 5, see example below, you can proceed to attach all your annexures.

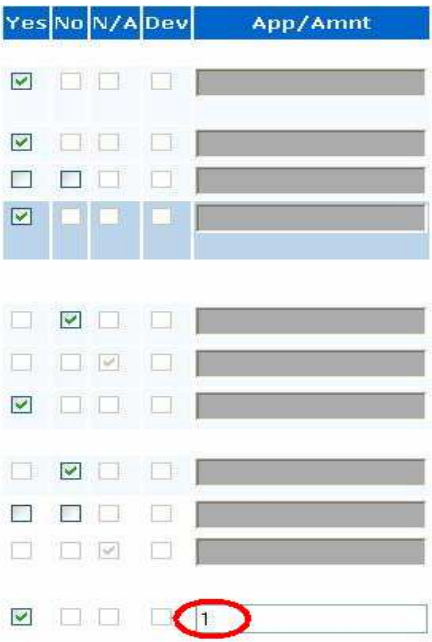

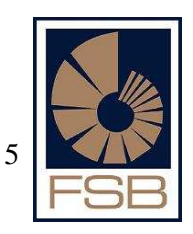

## **Attaching of Annexures**

All annexures must be saved on your computer. Name the files in such a way that you will be able to find them easily when searched for, to upload the annexures click on "Attachments" and the screen below will appear,

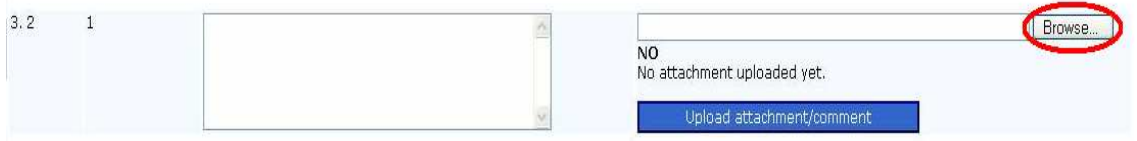

Click on Browse and it will open up your computer (**screen A**), search for the annexures in the folder that you saved them in. Single click on the annexure and then click on open. The annexure will appear in the long white block on the left hand side of Browse (**screen B**), after that click on Upload attachment and once the attachment is uploaded it will say "YES" Received attachment successfully (**screen C**)

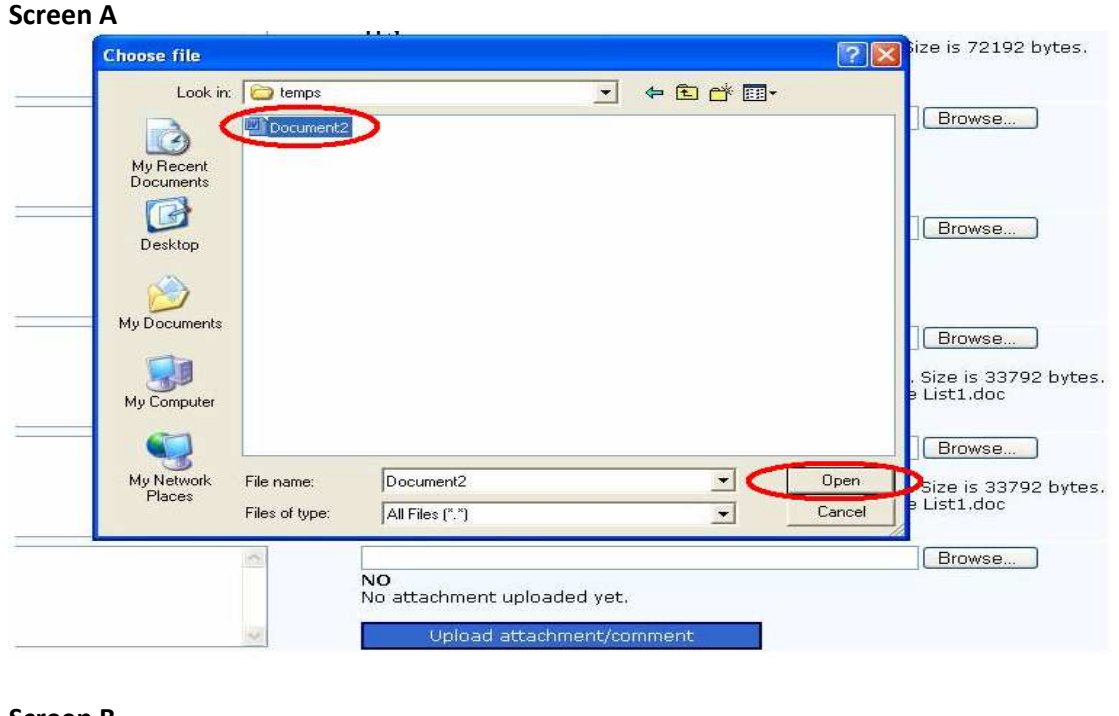

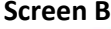

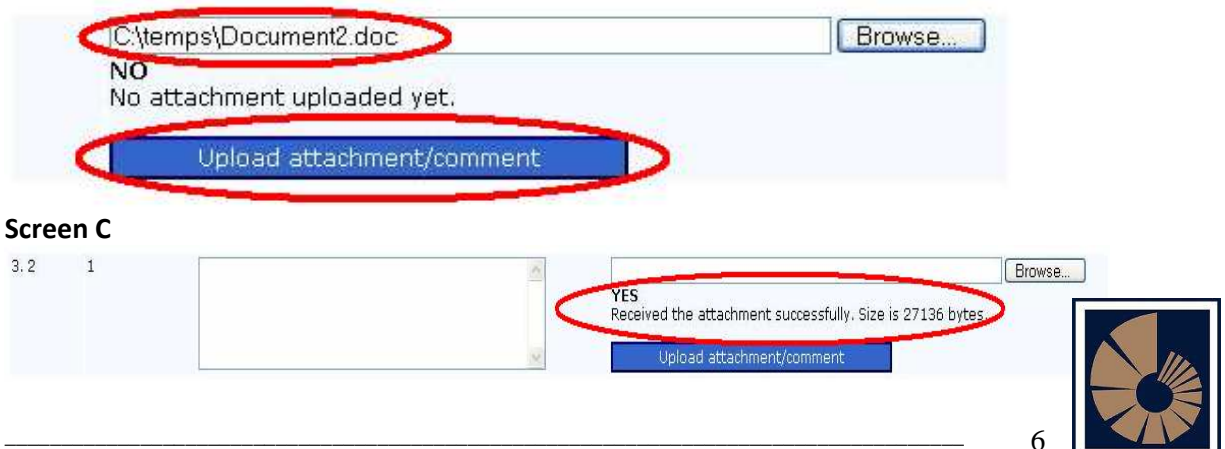

## **Completing Statistics Information**

Click on the drop arrow at the top of the compliance report (see below) and select the option "Statistics" after clicking on that you will go to "screen B". Complete the all fields and click on "Save Changes**".** 

## **Screen A**

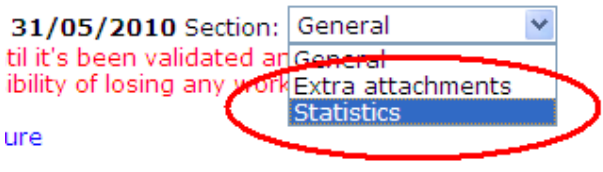

## **Screen B**

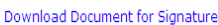

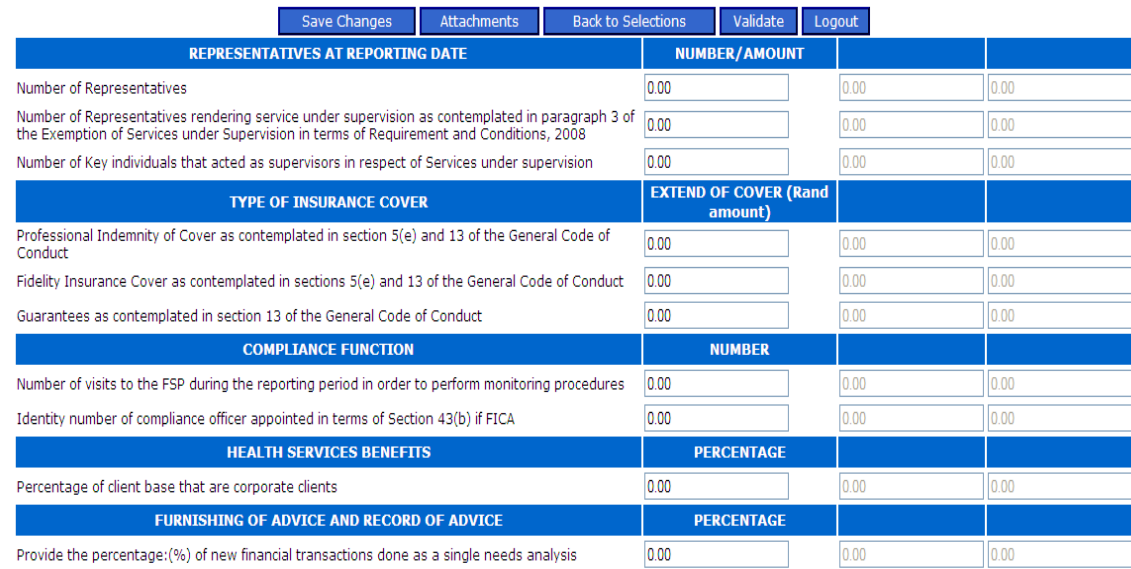

Save Changes Attachments Back to Selections Validate Logout

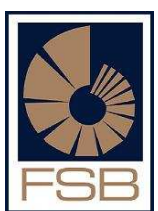

## **Document for Signature and Declaration Page**

Once the report has been completed you need to attach the signature page. Click on Download Document for Signature at top of the report (see screen below), the signature page will open up in a word document which needs to be printed and completed. Once it is completed it needs to scanned and saved on your computer because it needs to be attached to the report.

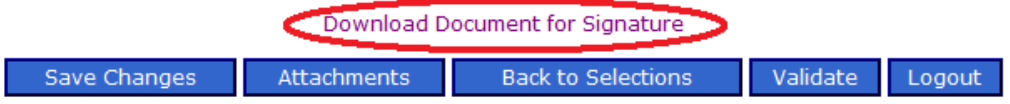

## **Attaching the Signature Page and Declaration Page**

Once you have scanned the signature page and saved it on your computer click on the drop key at the top of the report and select the "Extra Attachments" (see below) option and indicate the number in column 5, once that is done click on "Save Changes" and then click on "Attachments" and follow the same procedure as attaching the annexures.

If a scanning facility is unavailable please fax the signature page to 012 422 2973.

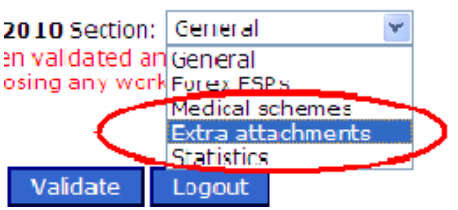

## **Validation of the Report**

After all the annexures have been attached click on Validate (see below), this key will appear on the top of the report and the bottom, after clicking on this it will notify you if there are any validation errors on the report and it will point out where they are, if there are any errors you need to go back and correct them. If there are no validation errors a massage will appear stating that " the report passes validation stage and is ready to commit" press on the commit key and the report will be submitted to the FSB.

## **NOTE: You should resolve all validation errors on the report as the FSB will not accept the report if there are any errors.**

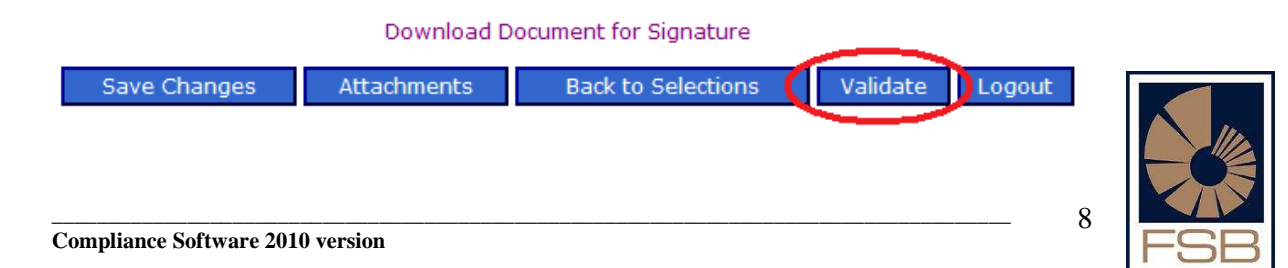

## **Changing Password**

You can change your password to something else so it can be easily remembered. To do that you need to logon with the password that was provided by the FSB, once you have logged on click on "Change Password" (**screen A**), after that you will go to **screen B**, enter the password that was provided and then enter new password, Reenter new password and click submit.

#### **Screen A**

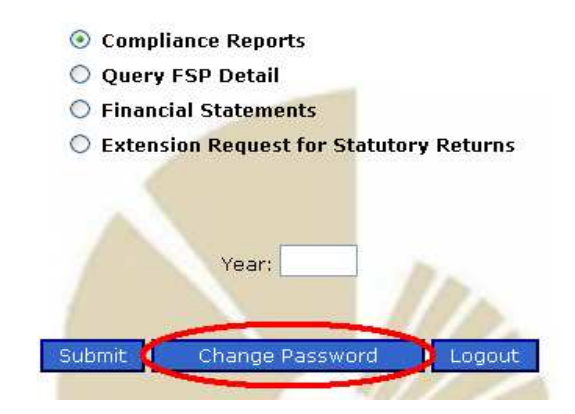

#### **Screen B**

## **Change User Password**

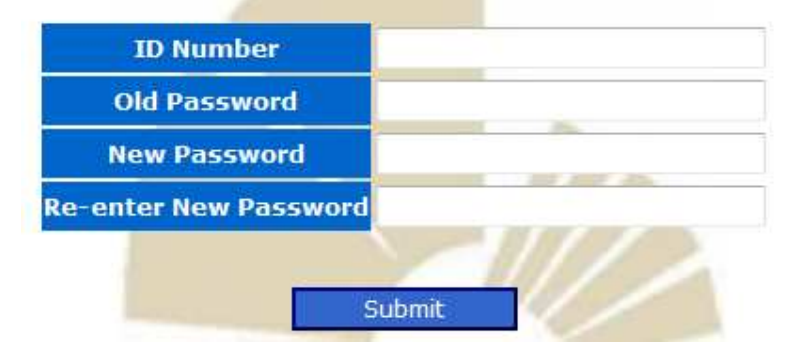

**\_\_\_\_\_\_\_\_\_\_\_\_\_\_\_\_\_\_\_\_\_\_\_\_\_\_\_\_\_\_\_\_\_\_\_\_\_\_\_\_\_\_\_\_\_\_\_\_\_\_\_\_\_\_\_\_\_\_\_\_\_\_\_\_\_\_\_\_\_\_\_\_\_\_\_\_\_\_\_\_\_\_\_\_\_** 

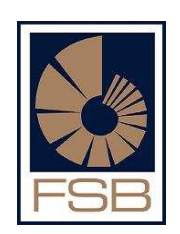

9

## **Obtaining a copy of the submitted report**

Once the report has been submitted you can obtain a copy of the report for your records. You need to log into the online program and select "Query FSP Detail" see **screen A**, after selecting that click on "Submit" you will then go to **screen B** which will display the Basic Detail of your FSP. **NB: If any details are incorrect on this screen please send an e-mail to faispfc@fsb.co.za with the correct details and request that it be changed.** Click on Compliance reports at the bottom see (**screen B**) you will then go to **screen C** which will display all the reports that have been submitted, next to the year you will have two options, click on any one to download a copy which you can print out or save on your computer.

#### **Screen A**

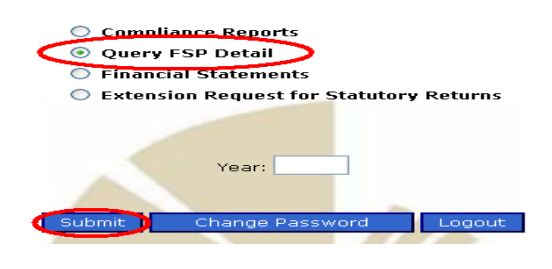

#### **Screen B**

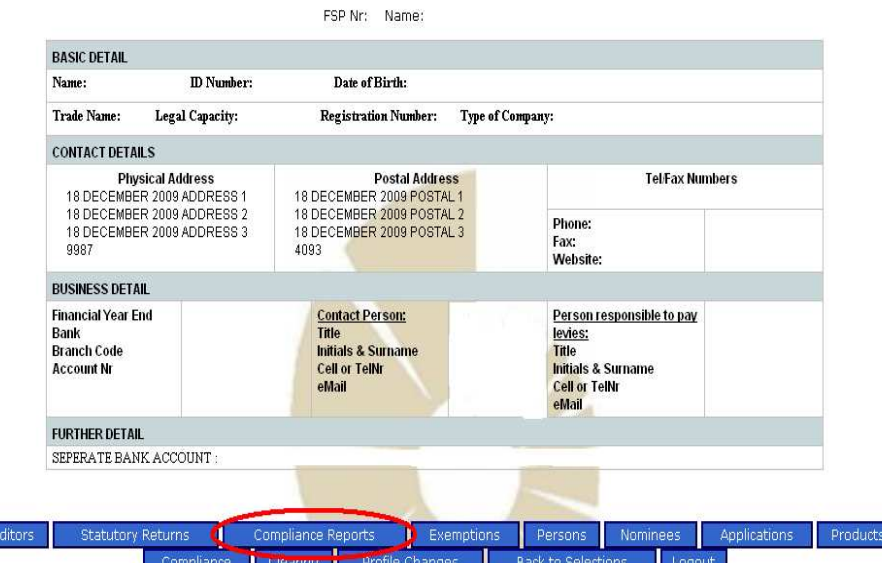

#### **Screen C**

Au

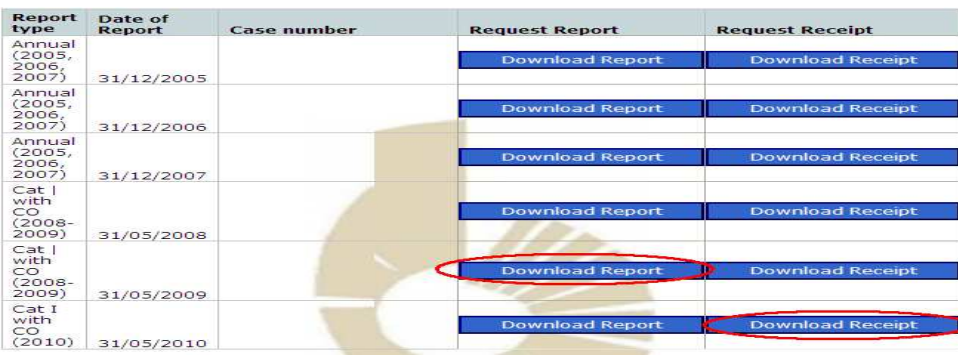

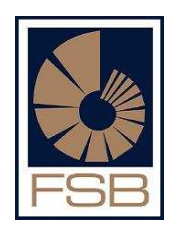

## **Other Considerations**

If you need to submit compliance reports for different years you may do so using this program, all you need to do is to logon and enter the year you wish to submit.

Confirmation will be sent as soon as the report is imported on the FSB's system, this can take up to 24 hours. Please keep proof of submission.

You may capture the report over a period of time and save all changes as you capture it, once the report is allowed to submit (after reporting date) you can finally submit the report, this may assist you is there is outstanding information that you need to gather before final submission.

Note that the program becomes very, very slow during the last week before the submission date. It is advisable to complete your compliance report just after the reporting date but before the submission date to avoid the slowness of the program.

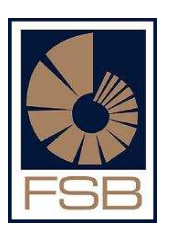